## **How to Add the Portal to Your Device's Home Screen How to Add the Portal to Your Device's Home Screen**

**iOS**

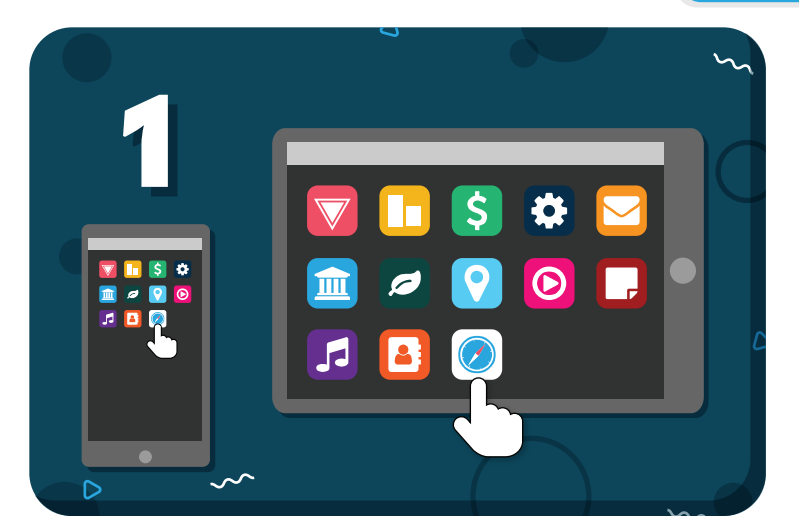

Open the **Safari** browser on your device

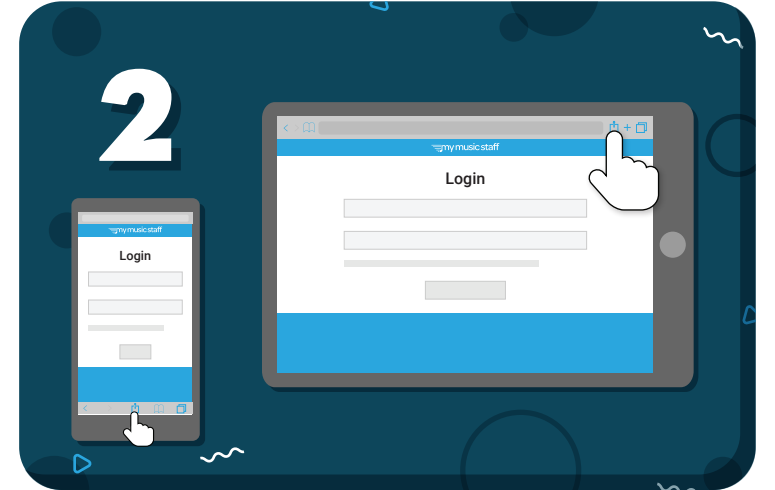

Log in to the **Student Portal** then tap the browser's Share icon

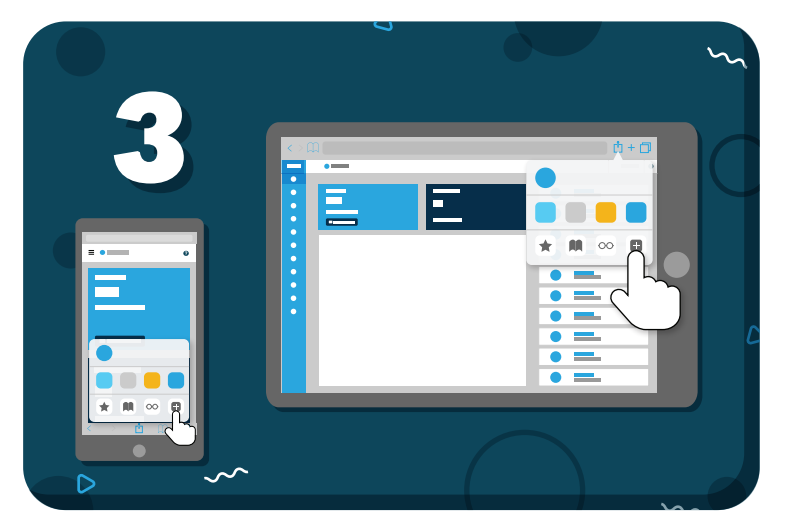

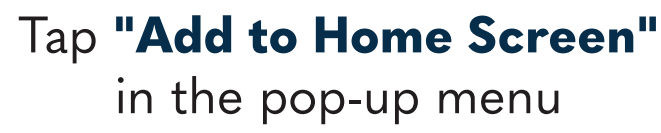

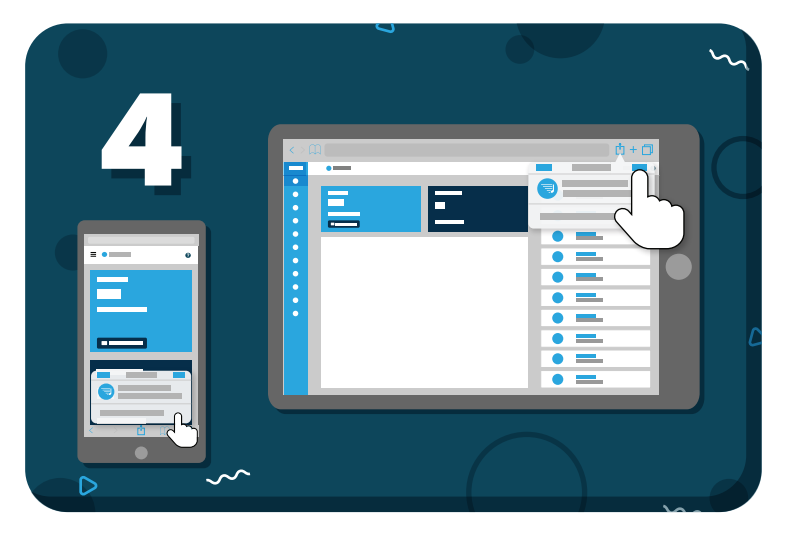

Name the shortcut, then tap **"Save"**

*Have more questions?* Check out the Help Center by clicking  $\bigcirc$  in the top right corner

## **≡my music staff**